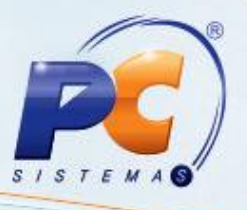

#### **Apresentação**

Exigido pela Receita Federal, o FCONT (Controle Fiscal Contábil de Transição) é uma escrituração das contas patrimoniais e de resultado, em partidas dobradas, que considera os métodos e critérios contábeis aplicados pela legislação tributária em 31 de Dezembro de 2007.

O objetivo do FCONT é enviar informações de registros contábeis à Receita Federal.

A apresentação dos dados de todas as filiais é centralizada na matriz para o envio do arquivo. O não fornecimento de informações ou a falta de esclarecimentos solicitados às pessoas jurídicas nos prazos estabelecidos acarretará uma multa no valor de R\$ 5.000,00 por mês.

Deve-se verificar com o contador se a empresa tem a obrigatoriedade de enviar o FCONT e o prazo de envio.

**Abaixo, descrição da criação e das últimas alterações efetuadas no documento especificando, a data, a versão e o comentário da alteração realizada**.

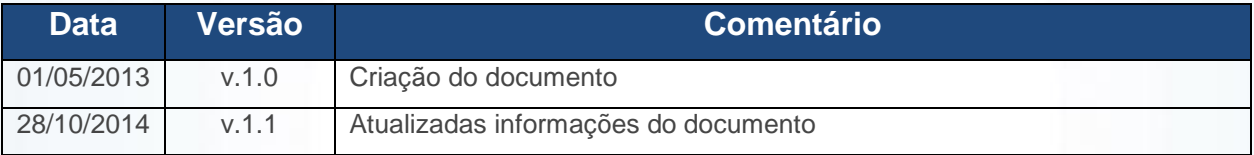

#### **1. Procedimentos iniciais**

Para que todas as etapas de geração do arquivo FCONT sejam realizadas com sucesso, é indispensável que o processo seja seguido corretamente, conforme procedimentos abaixo:

1.1)Acesse a rotina **560 – Atualizar Banco de Dados** a partir da versão **22.12.74**;

© Todos os direitos reservados. – PC Sistemas – v. 1.0 - Data: 28/10/2014 Página **1** de 24

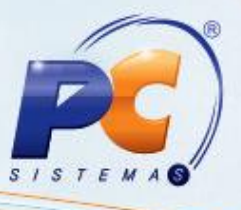

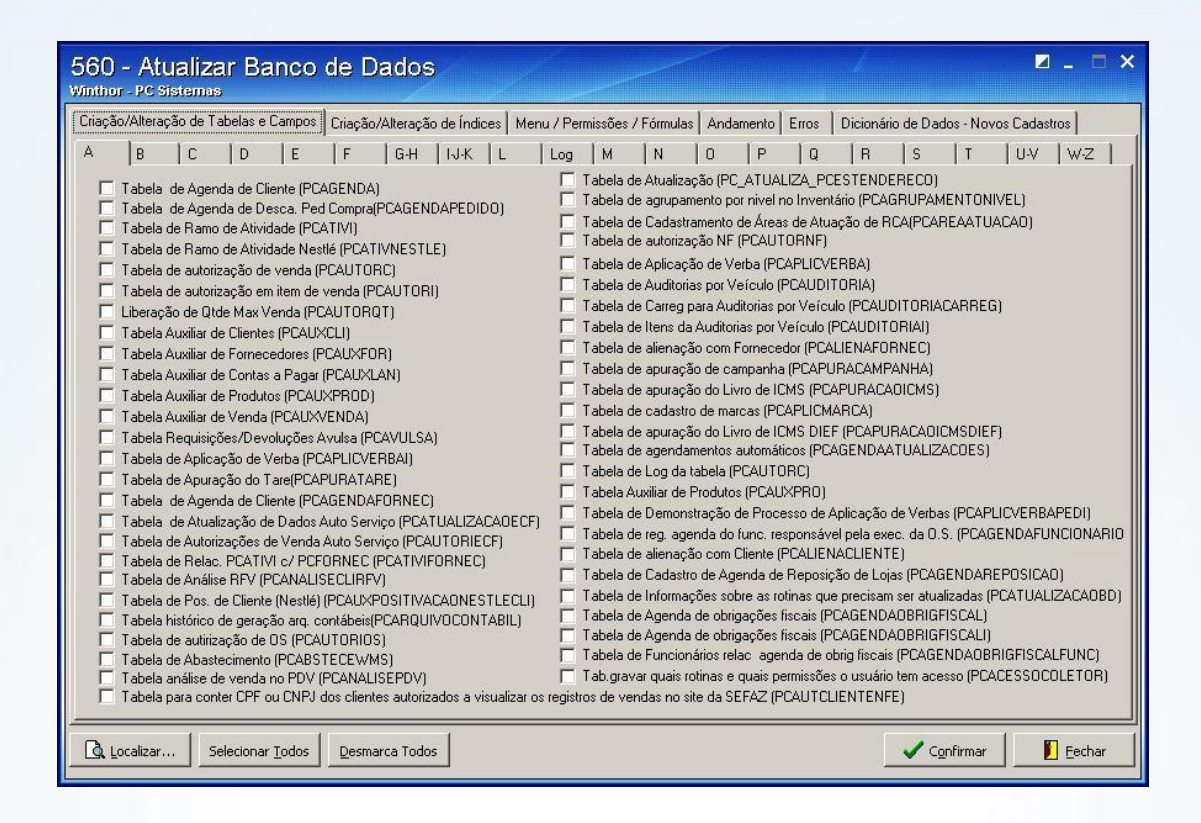

1.2)Marque a opção **Tabela de Lançamentos Contábeis (PCLANCAMENTO)** da sub aba **L**, da aba **Criação/Alteração de Tabelas e Campos**;

© Todos os direitos reservados. – PC Sistemas – v. 1.0 - Data: 28/10/2014 Página **2** de 24

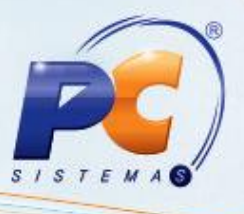

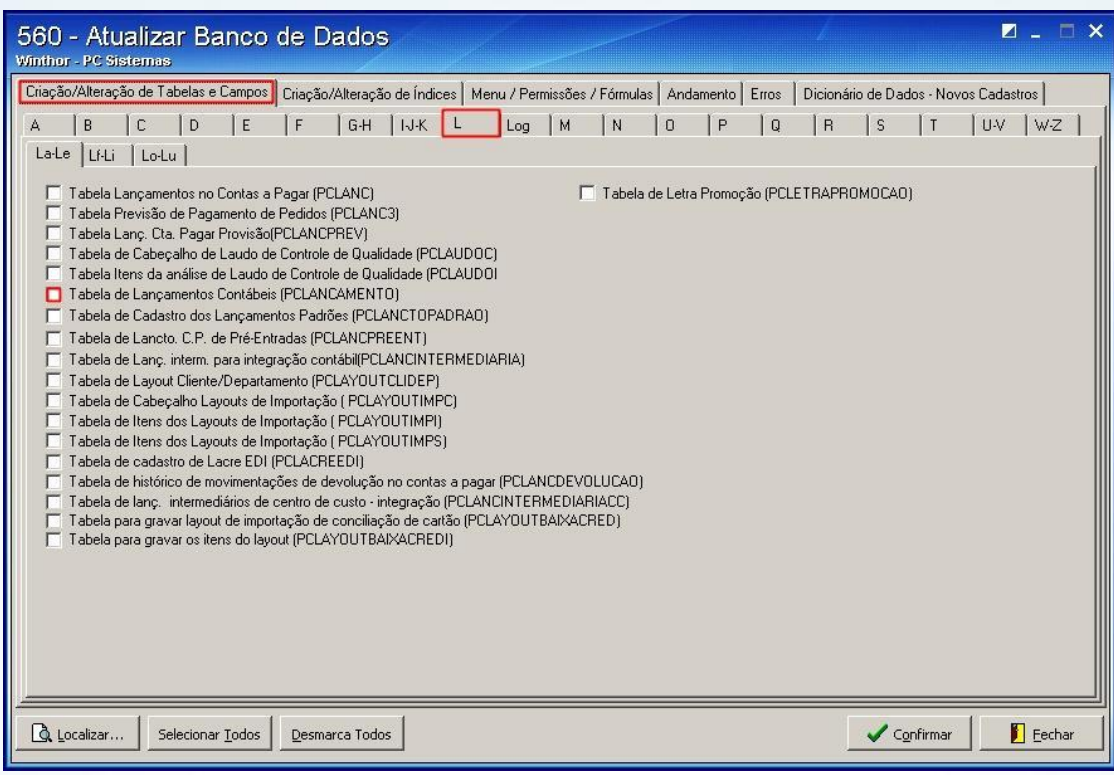

1.3)Pressione **Confirmar**;

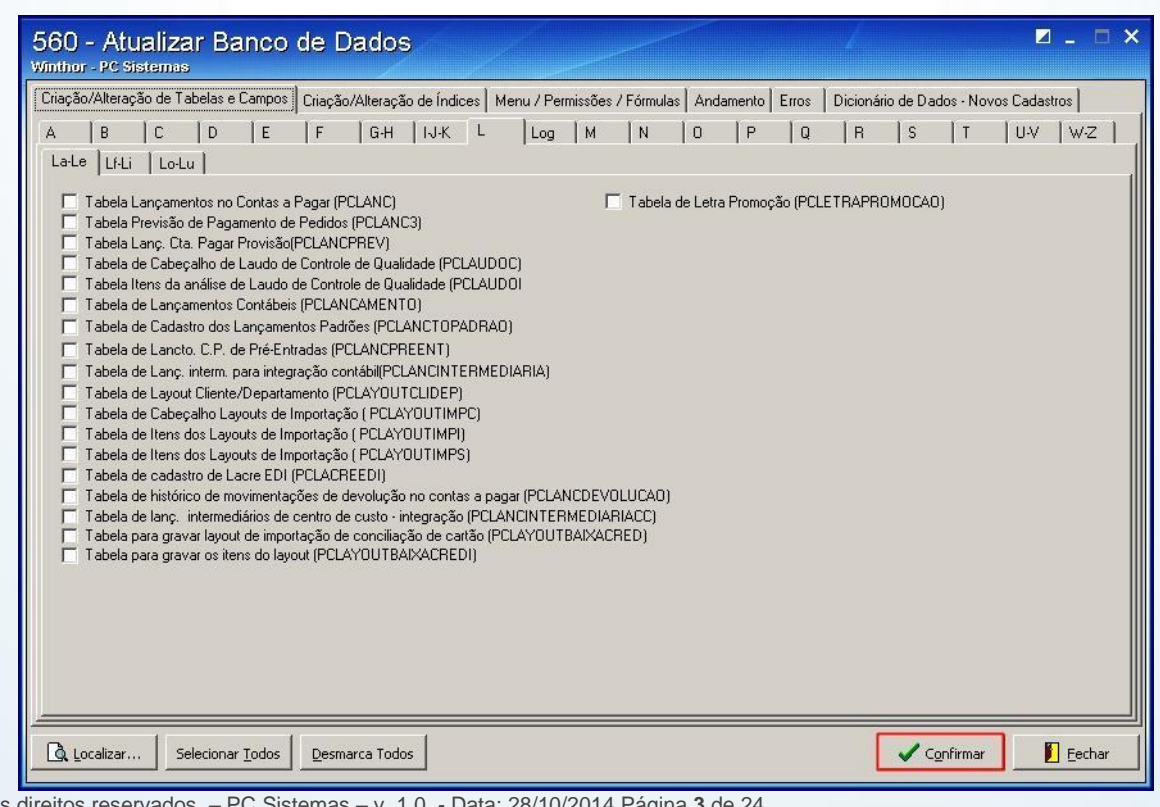

 $©$  Todos os director

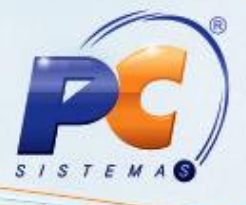

- 1.4)Atualize para a versão mais recente as seguintes rotinas:
	- **2100 – Atualização do Banco de Dados**;
	- **2104 – Cadastro do Plano de Contas**;
	- **2107 – Lançamentos Contábeis**;
	- **2117 – Encerramento de Exercício**;
	- **2132 – Gerar Arquivos Contábeis**.

### **2. Parametrizar Plano de Contas**

2.1) Acesse a rotina **2104 – Cadastro de Plano de Contas** a partir da versão **22.00.12**;

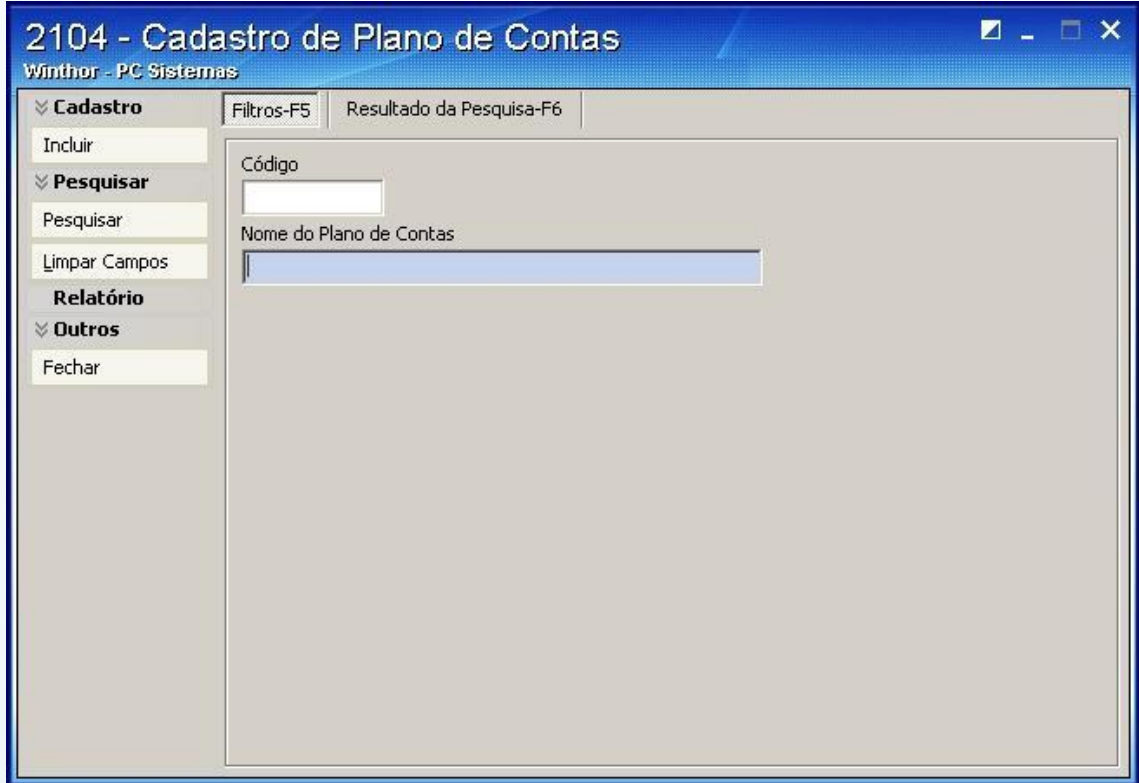

2.2) Informe os dados do plano de contas na aba **Filtros-F5** e pressione **Pesquisar**;

© Todos os direitos reservados. – PC Sistemas – v. 1.0 - Data: 28/10/2014 Página **4** de 24

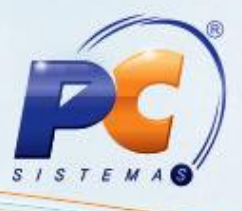

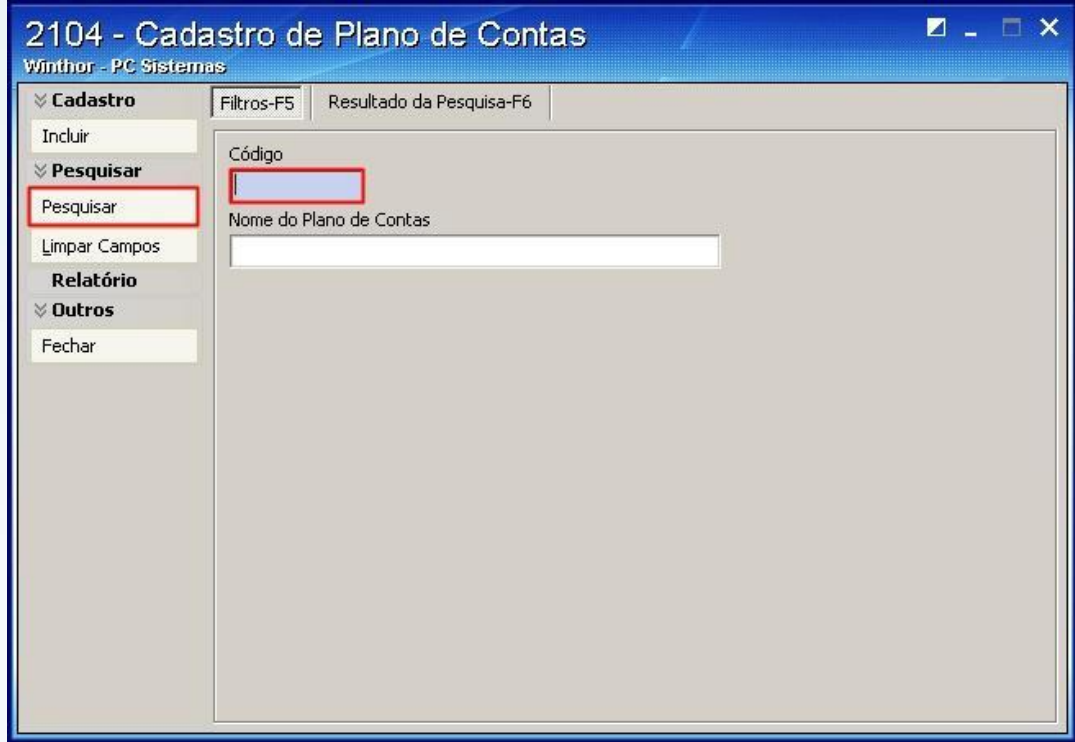

2.3) Realize duplo clique no plano exibido na planilha na aba **Resultado da Pesquisa-F6** ou selecione-o e clique o botão **Editar**;

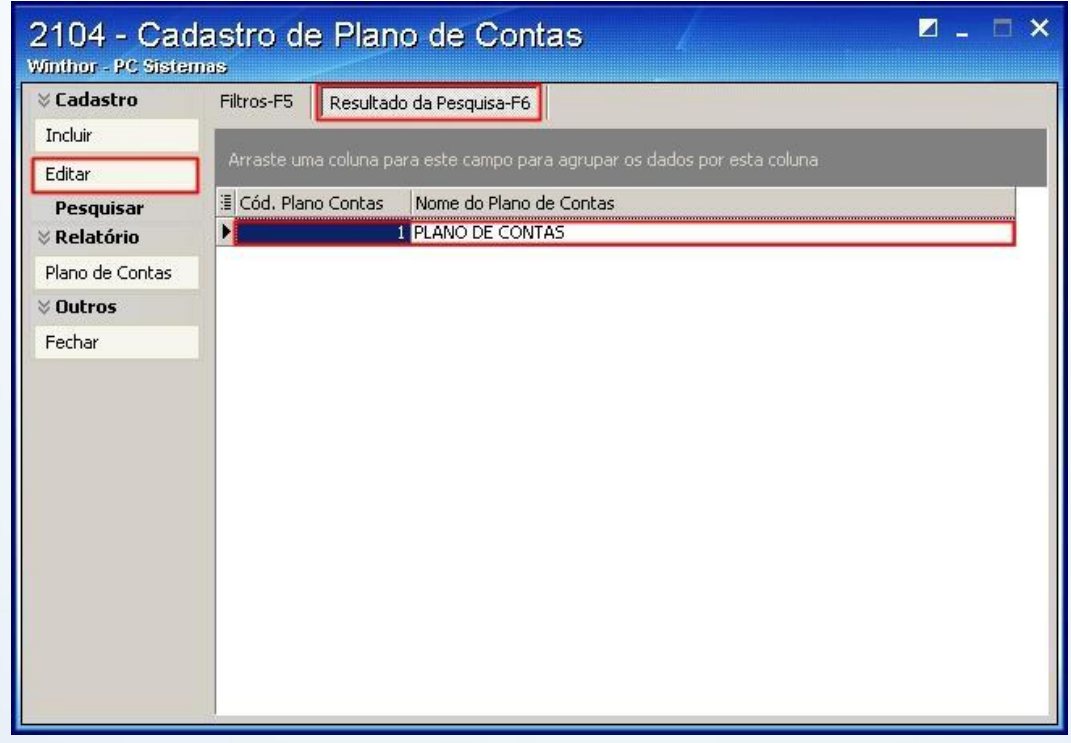

© Todos os direitos reservados. – PC Sistemas – v. 1.0 - Data: 28/10/2014 Página **5** de 24

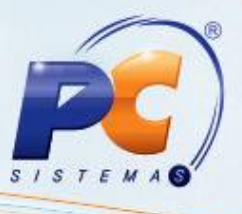

2.4) Selecione **Sim** no filtro **Utiliza Conta Referencial (SPED)** da aba **Parametrizações do Plano de Contas**;

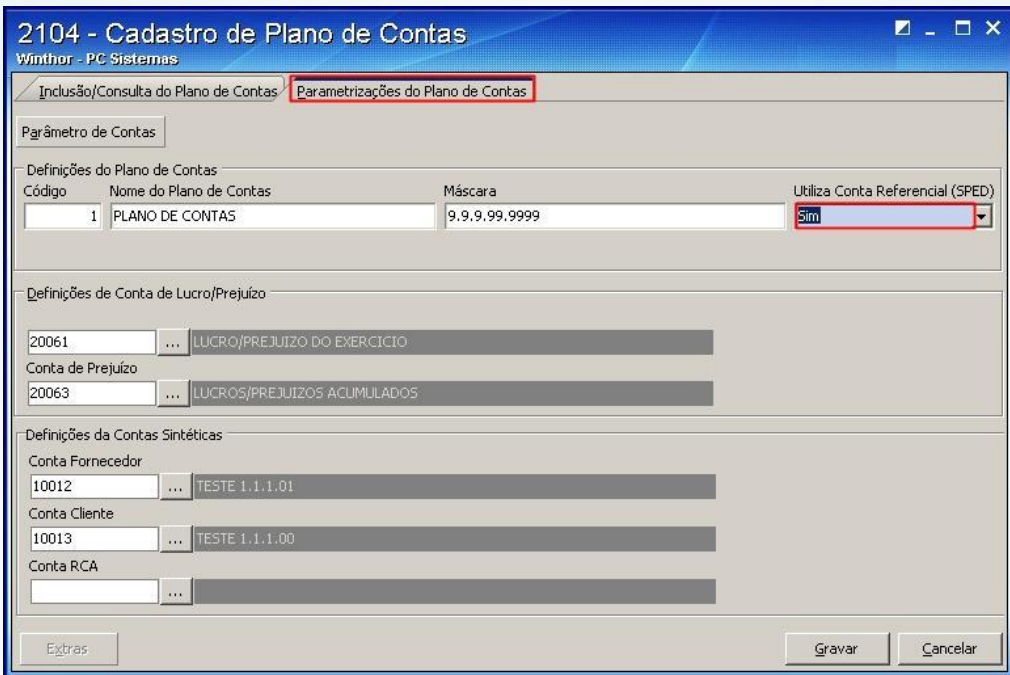

2.5) Acesse a aba **Inclusão/Consulta do Plano de Contas**, realize a pesquisa da conta contábil que originará os lançamentos para FCONT e pressione o botão **Carregar Plano de Contas**;

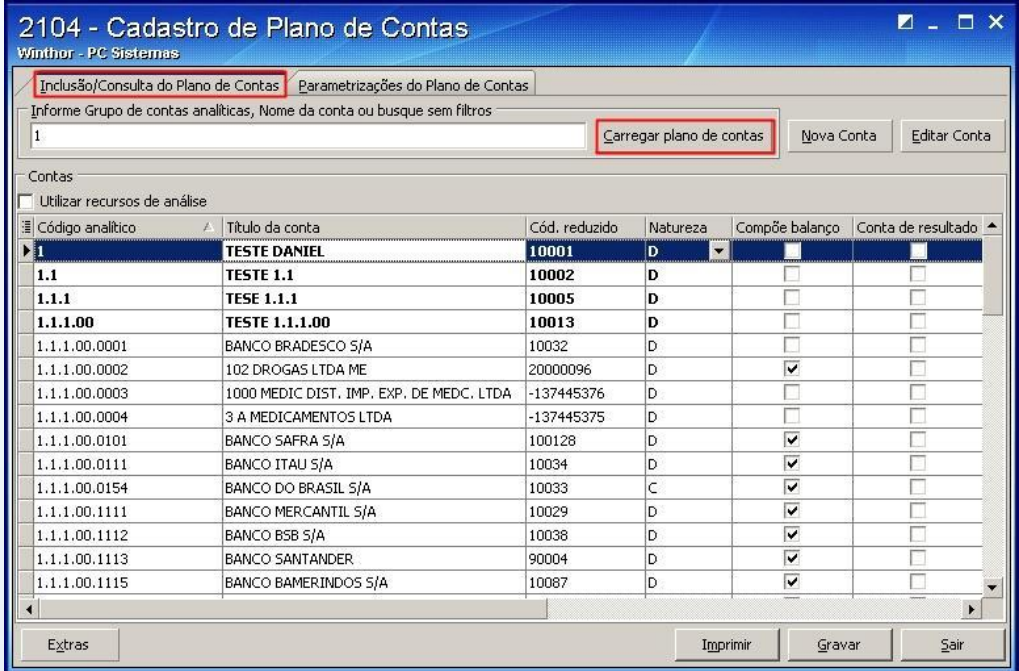

© Todos os direitos reservados. – PC Sistemas – v. 1.0 - Data: 28/10/2014 Página **6** de 24

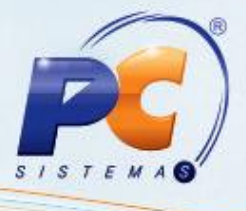

- 2.6) Efetue duplo clique na conta desejada;
- 2.7) Marque a opção **Compõe FCONT**;

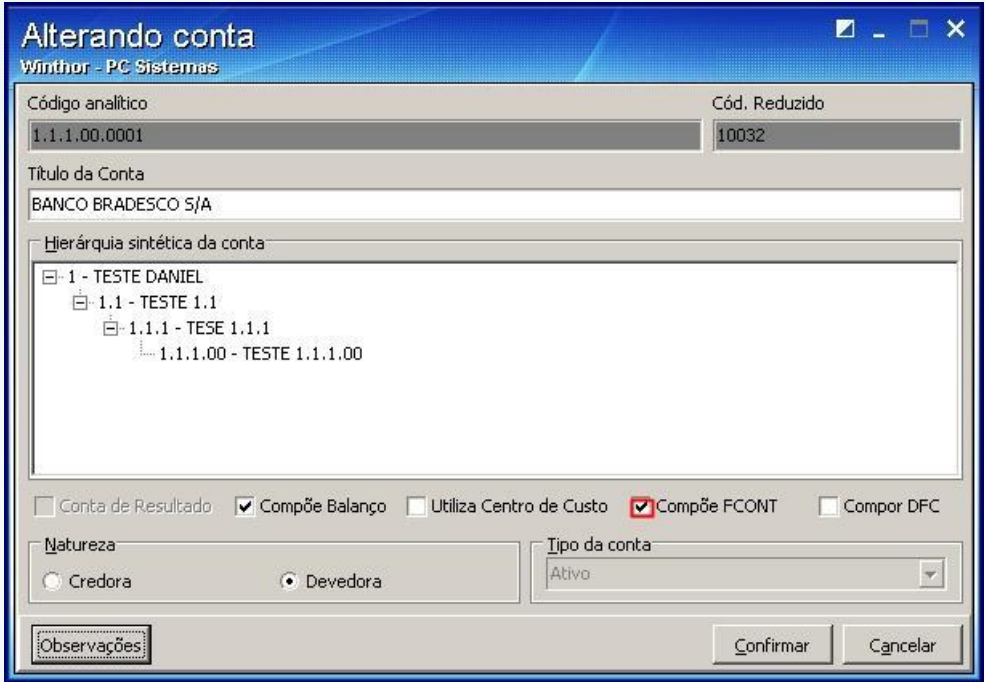

2.8) Pressione **Confirmar**;

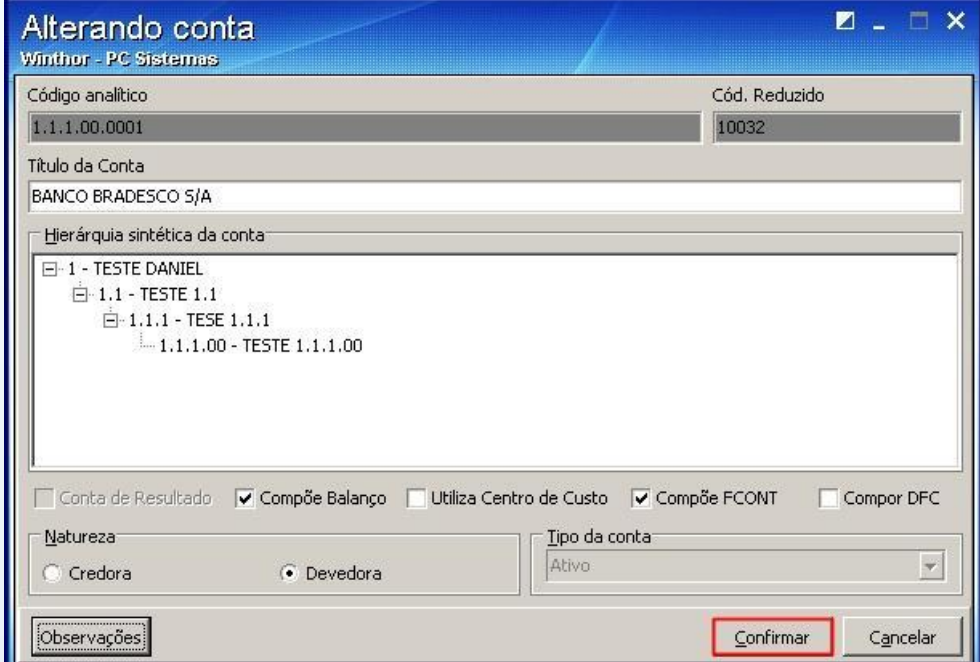

© Todos os direitos reservados. – PC Sistemas – v. 1.0 - Data: 28/10/2014 Página **7** de 24

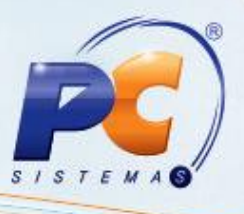

2.9) Caso opte por realizar alterações em mais de uma conta contábil, seja para compor o FCONT ou alterar sua conta referenciada, clique o Botão **Extras** e em seguida a opção **Vincular Conta Contábil à Conta Referencial**.

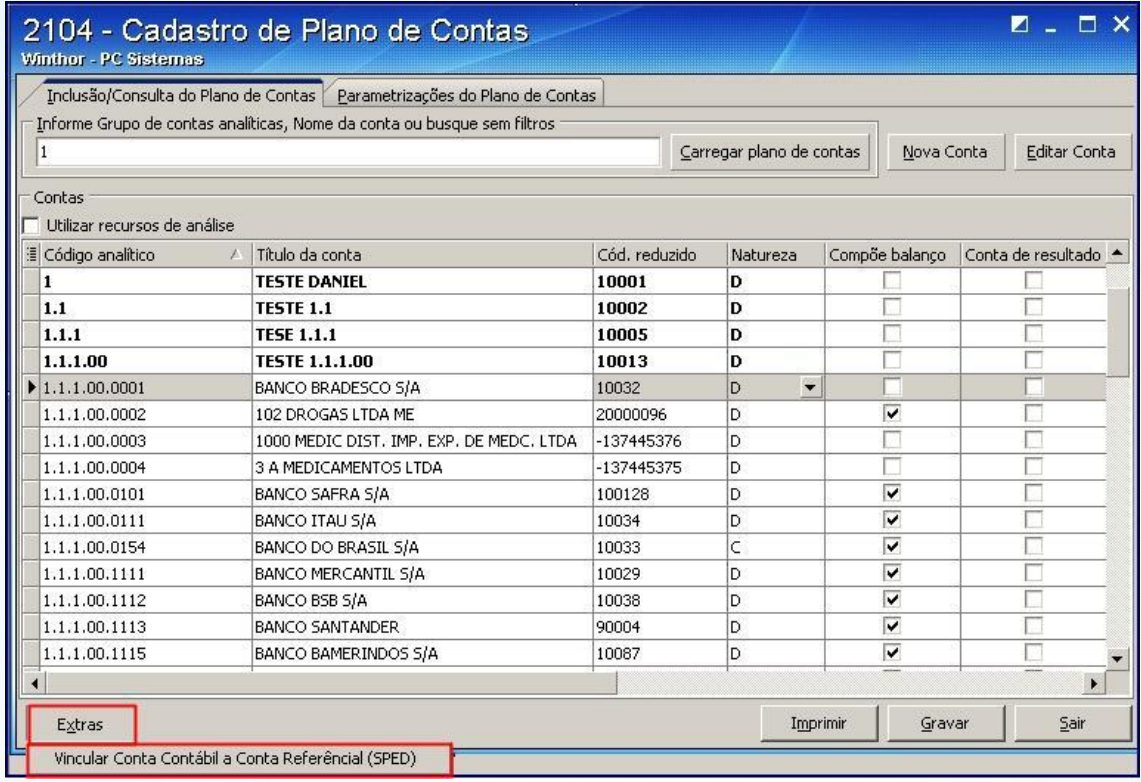

2.10) Selecione o filtro desejado para exibição das contas contábeis no campo **Filtragem**;

A opção **Todos os registros** apresenta as contas cadastradas;

A opção **Com Conta Referencial Informada** apresenta todas as contas cadastradas que possuam conta referencial informada;

A opção **Sem Conta Referencial Informada** apresenta todas as contas cadastradas e que não possuam Conta referenciada informada;

© Todos os direitos reservados. – PC Sistemas – v. 1.0 - Data: 28/10/2014 Página **8** de 24

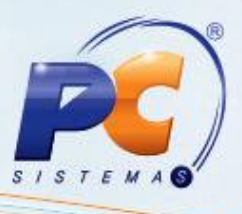

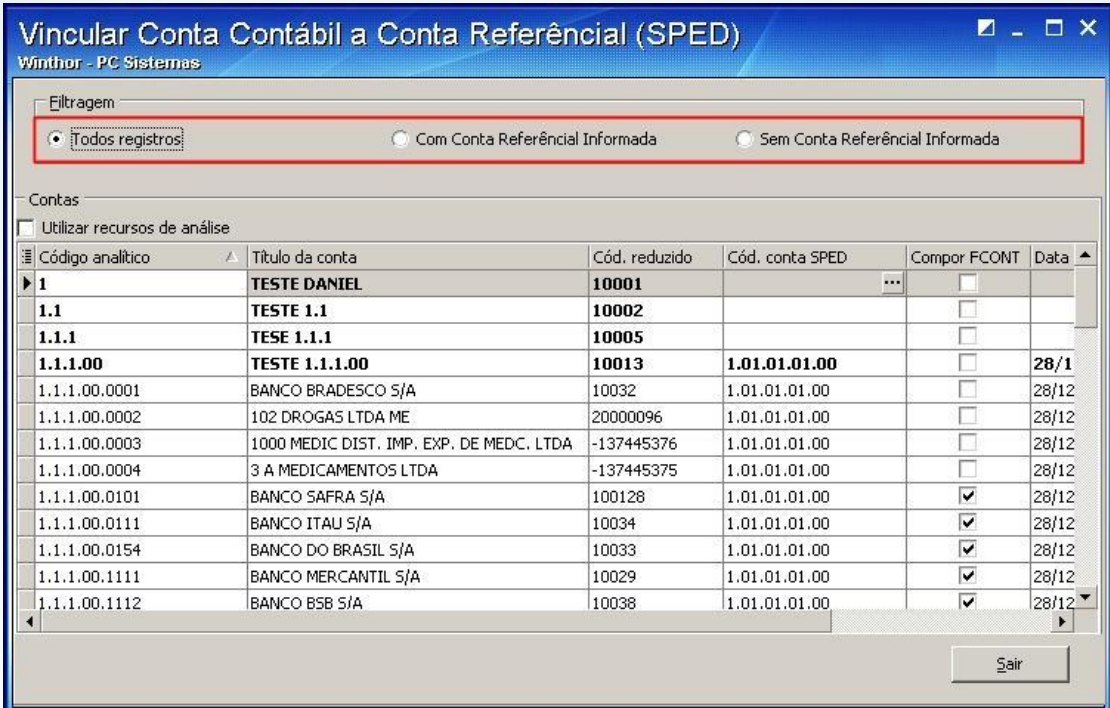

2.11) Após as contas serem apresentadas na planilha, as contas referenciais poderão ser alteradas através da coluna **Cód. Conta SPED** e marcados se necessários os campos **Compor FCONT**;

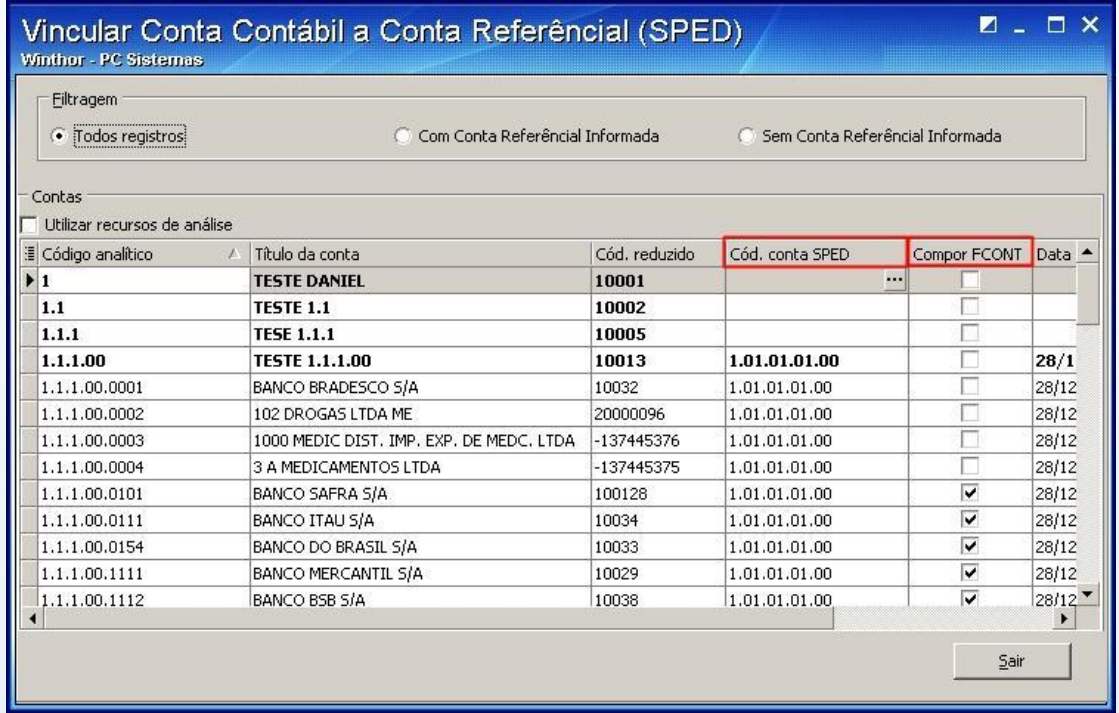

© Todos os direitos reservados. – PC Sistemas – v. 1.0 - Data: 28/10/2014 Página **9** de 24

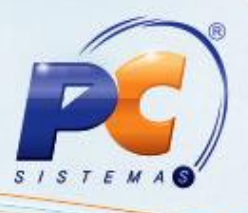

### **3. Configuração / Classificação dos lançamentos**

3.1) Acesse a rotina **2107 – Lançamentos Contábeis** a partir da versão **22.00.18**;

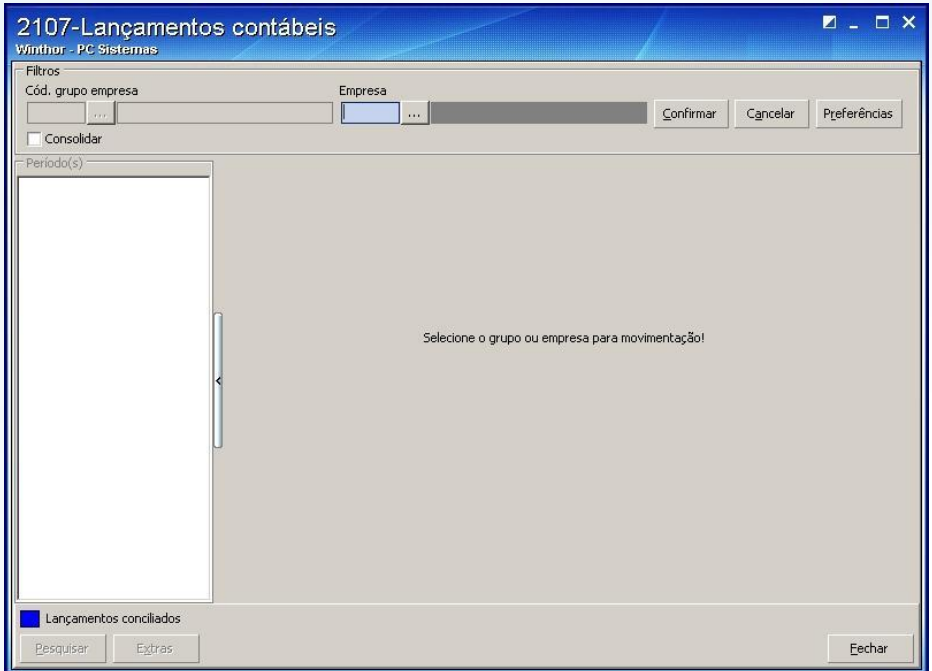

3.2) Informe os dados do lançamento na caixa **Filtros**;

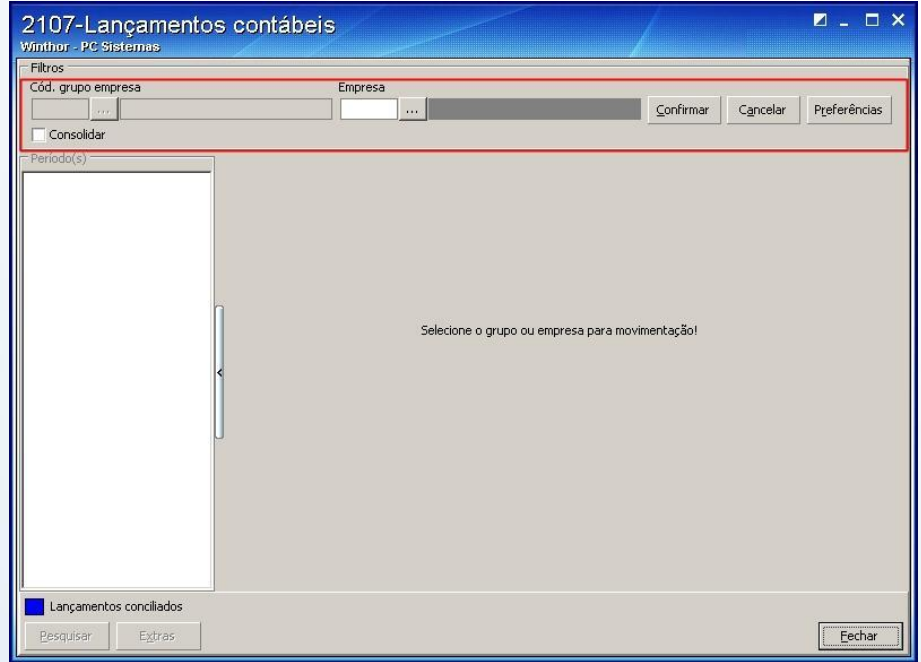

© Todos os direitos reservados. – PC Sistemas – v. 1.0 - Data: 28/10/2014 Página **10** de 24

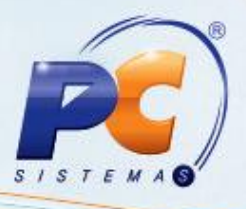

#### 3.3) Pressione **Confirmar**;

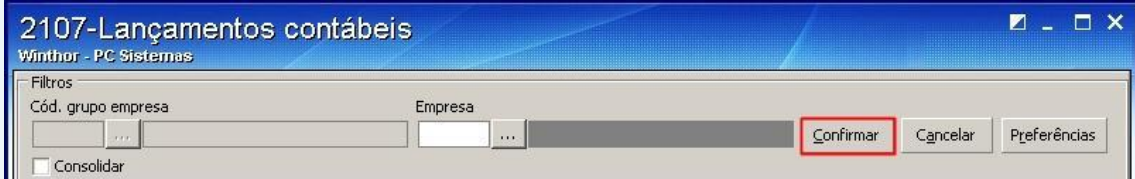

#### 3.4) Clique o botão **Extra**;

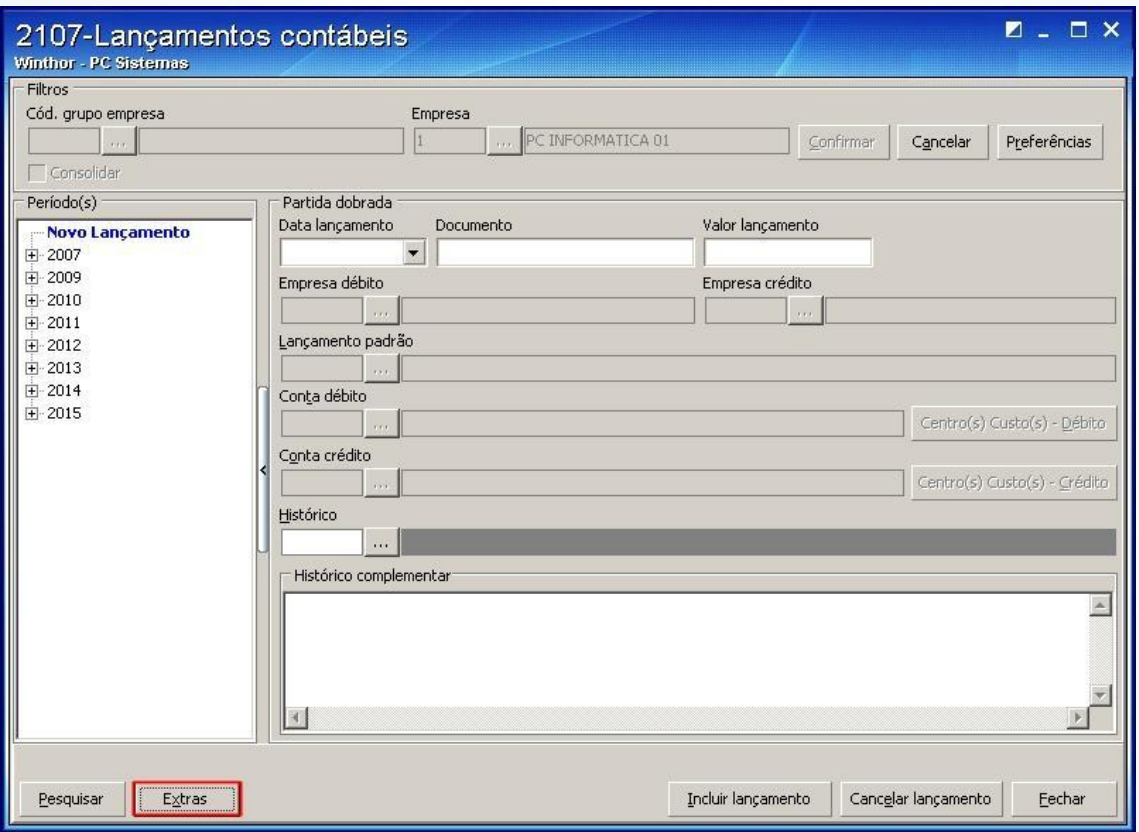

3.5) Clique a opção **Definir Lançamentos** que compõem **FCONT**;

© Todos os direitos reservados. – PC Sistemas – v. 1.0 - Data: 28/10/2014 Página **11** de 24

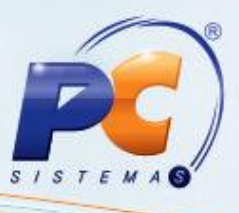

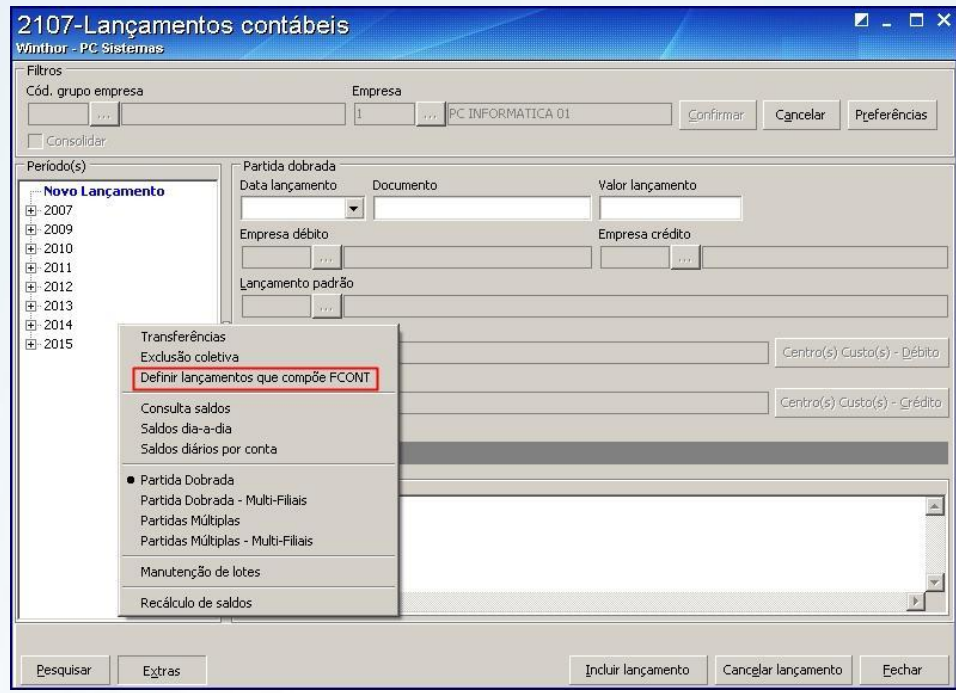

3.6) Informe o período da consulta dos lançamentos que irão compor o FCONT na caixa **Dados para consulta**. As datas inicial e final podem ser correspondentes ao período diário, mensal ou anual.

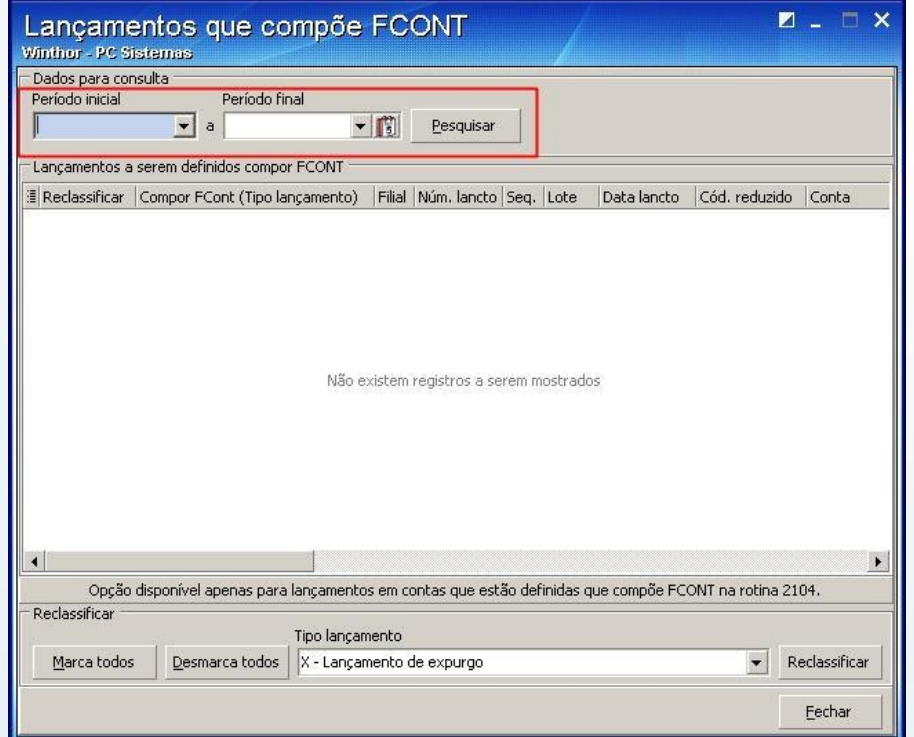

© Todos os direitos reservados. – PC Sistemas – v. 1.0 - Data: 28/10/2014 Página **12** de 24

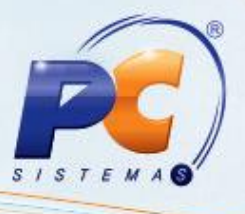

3.7) Os lançamentos que estiverem com a opção **Compõe FCONT** da rotina **2104 – Cadastro de Planos de Contas** marcadas serão exibidas na planilha de acordo com o período informado. Marque a coluna **Reclassificar** para que a coluna **Tipo Lançamento** seja reclassificada, de acordo com orientação do contador da empresa;

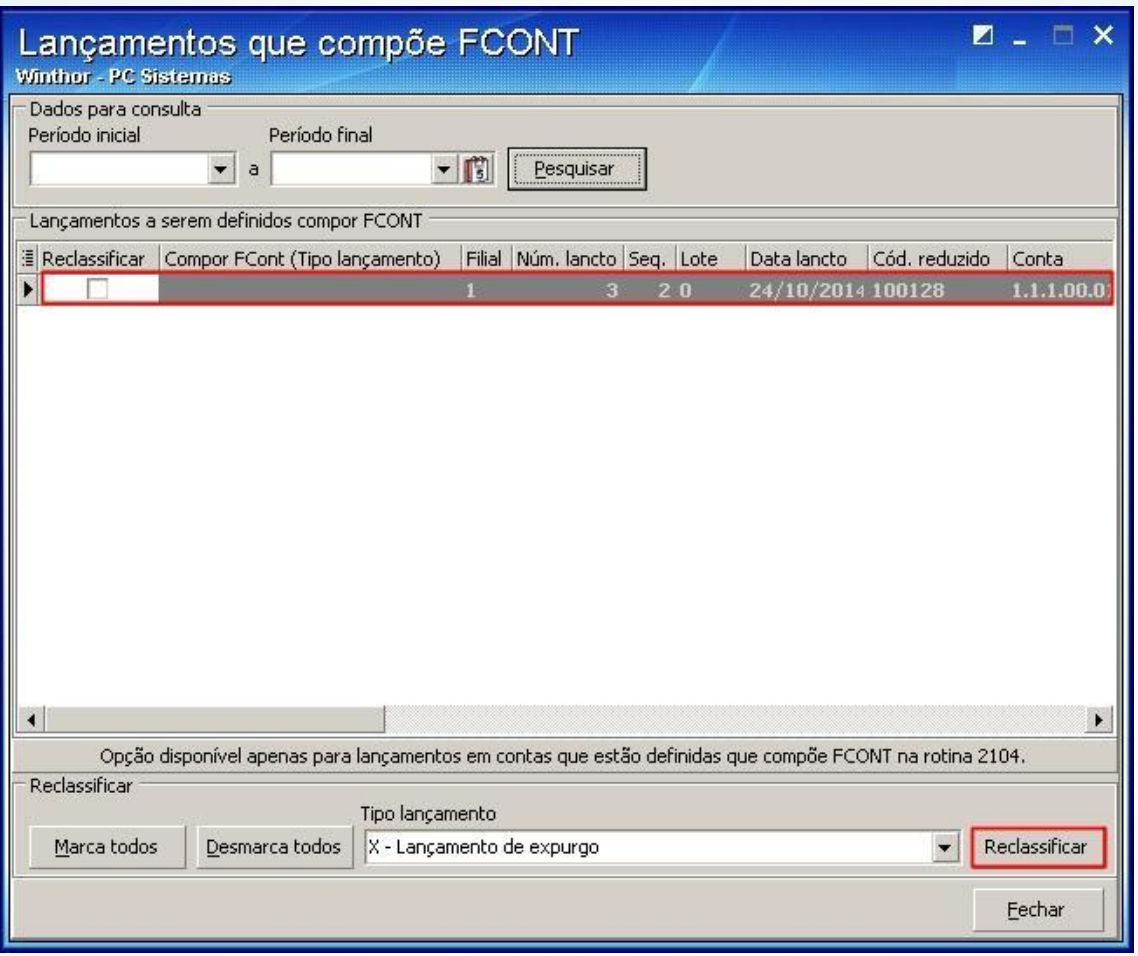

**Observação**: a reclassificação pode ser realizada de forma coletiva através da opção **Marca todos**;

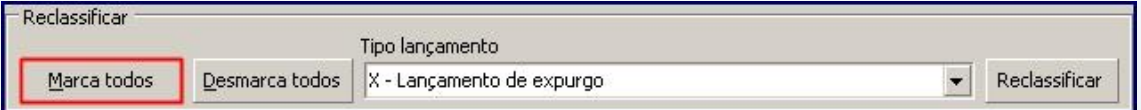

**Observação**: caso a reclassificação seja realizada antes do encerramento do exercício na rotina **2117 – Encerramento de Exercício** é necessário reclassificar os lançamentos oriundos do encerramento do exercício;

© Todos os direitos reservados. – PC Sistemas – v. 1.0 - Data: 28/10/2014 Página **13** de 24

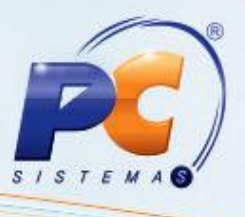

3.8) Após serem concluídas as configurações e reclassificações acesse a rotina **2117 – Encerramento de Exercício** para realizar o encerramento dos exercícios contábeis tanto da empresa matriz quanto das filiais;

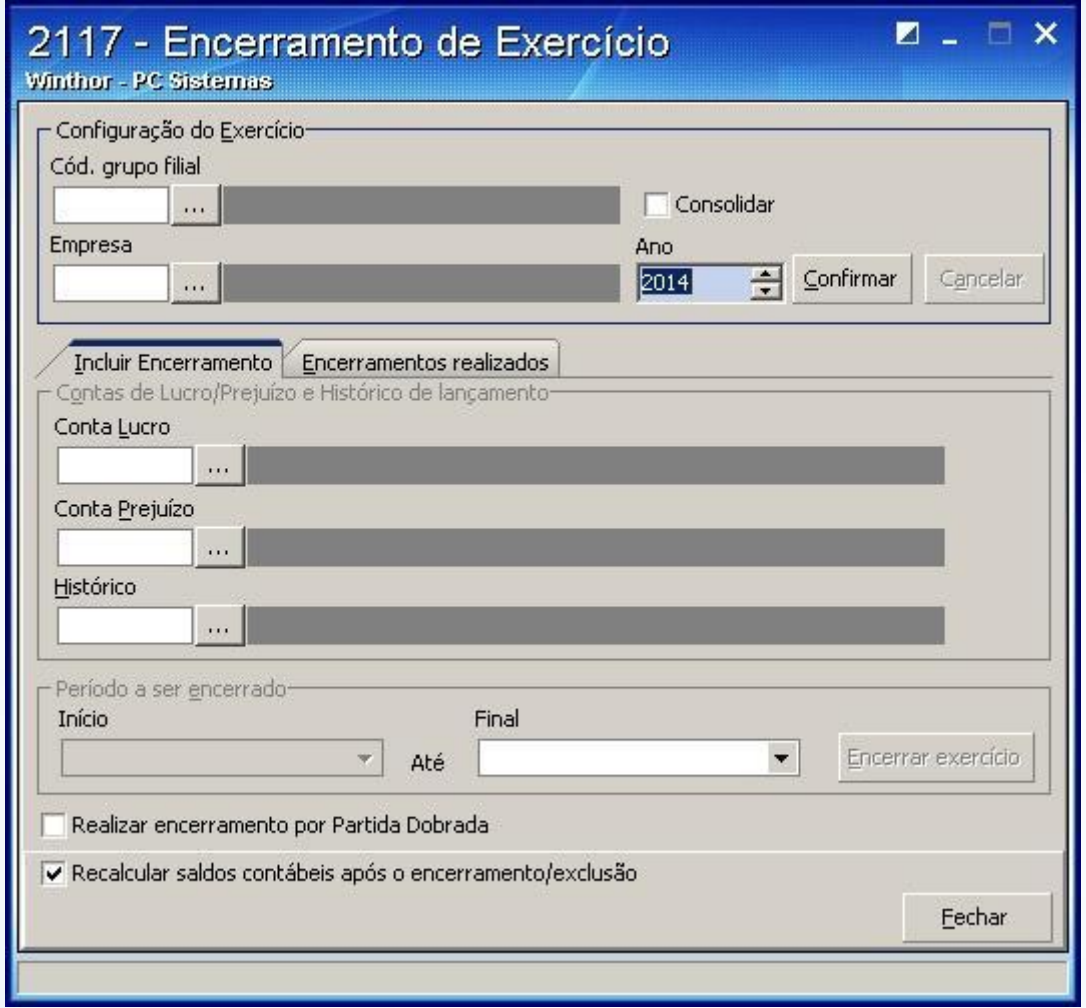

3.9) Selecione o **Cód. Grupo filial** ou a **Empresa** ou o **Ano** do exercício a ser realizado o encerramento;

**Observação**: quando selecionada a opção **Código grupo Filial**, será habilitado o campo consolidar, o qual possibilita que sejam encerrados tanto a matriz quanto as filiais do grupo;

© Todos os direitos reservados. – PC Sistemas – v. 1.0 - Data: 28/10/2014 Página **14** de 24

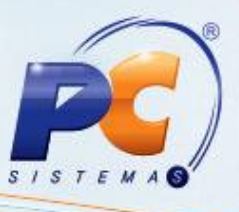

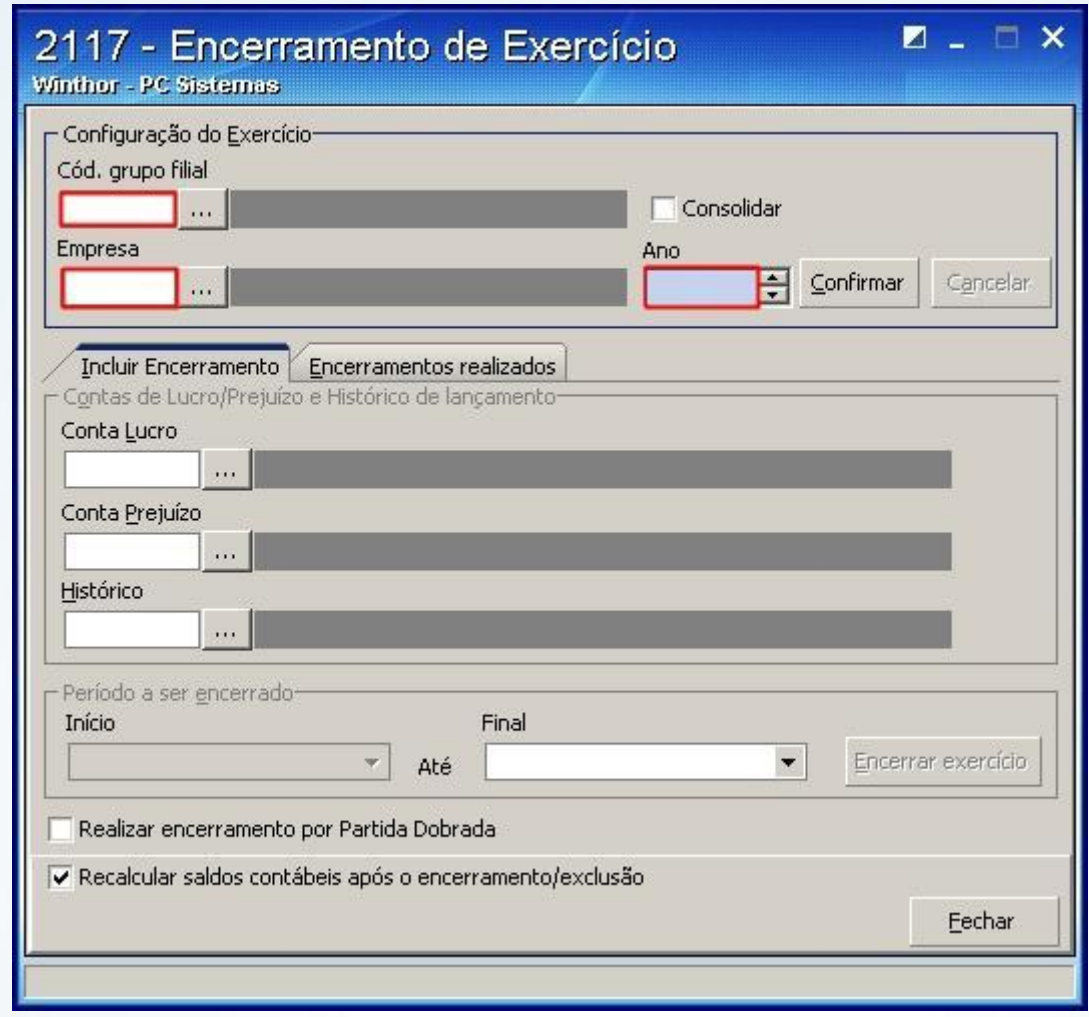

3.10) Preencha os campos **Início** e **Final** da caixa **Período a ser encerrado**, de acordo com a forma de apuração definida pelo contador responsável , podendo ser mensal, trimestral ou anual;

© Todos os direitos reservados. – PC Sistemas – v. 1.0 - Data: 28/10/2014 Página **15** de 24

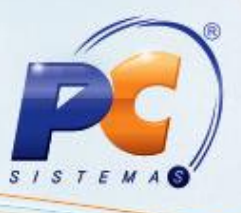

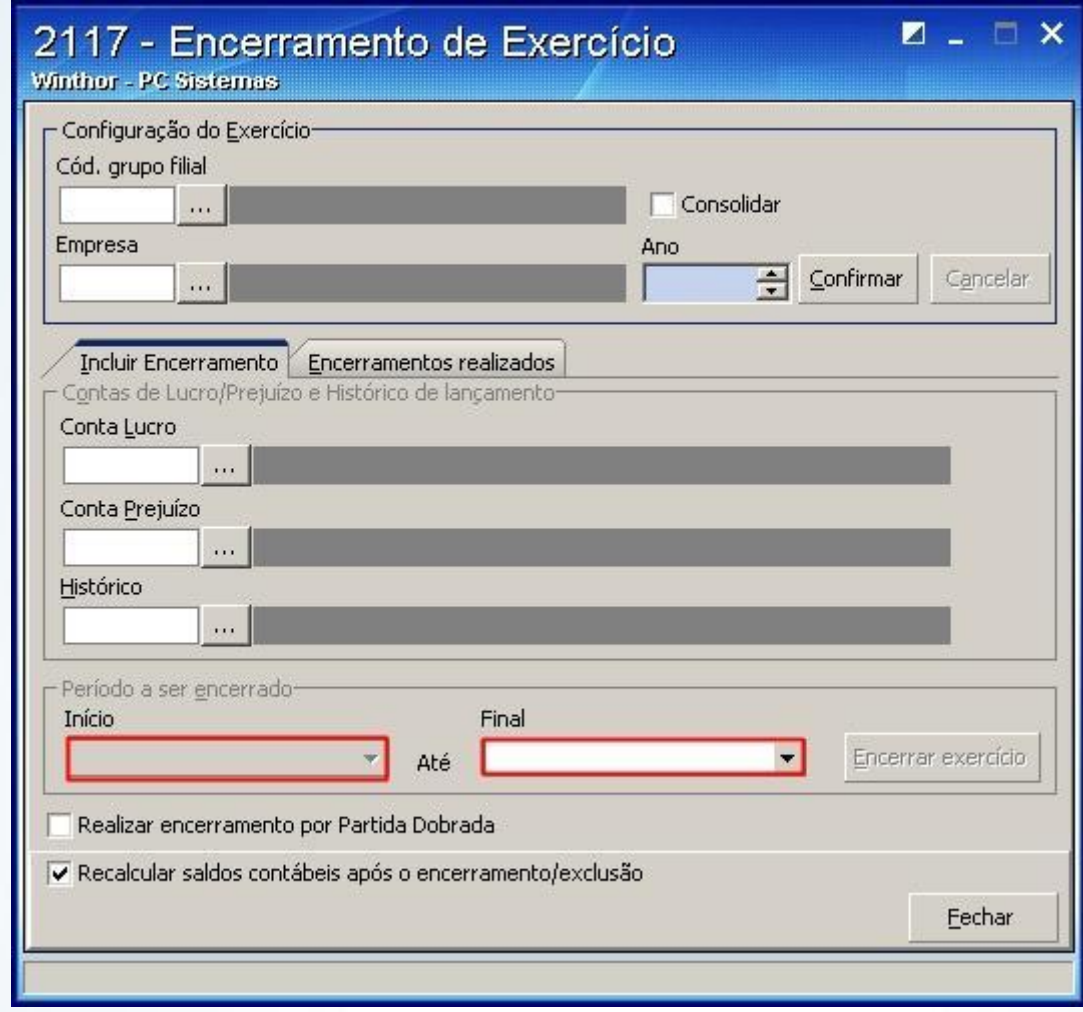

3.11) Pressione o botão **Encerrar exercício**;

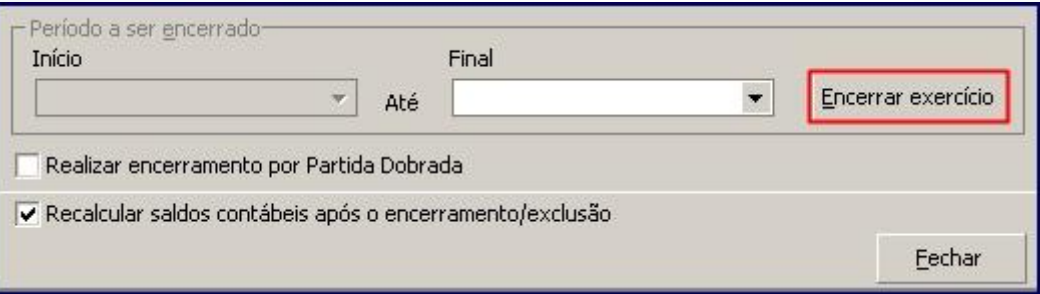

© Todos os direitos reservados. – PC Sistemas – v. 1.0 - Data: 28/10/2014 Página **16** de 24

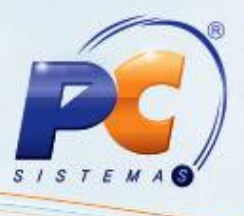

3.12) Para visualizar os períodos encerrados ou realizar o cancelamento de um encerramento realizado anteriormente, acesse a aba **Encerramentos realizados**;

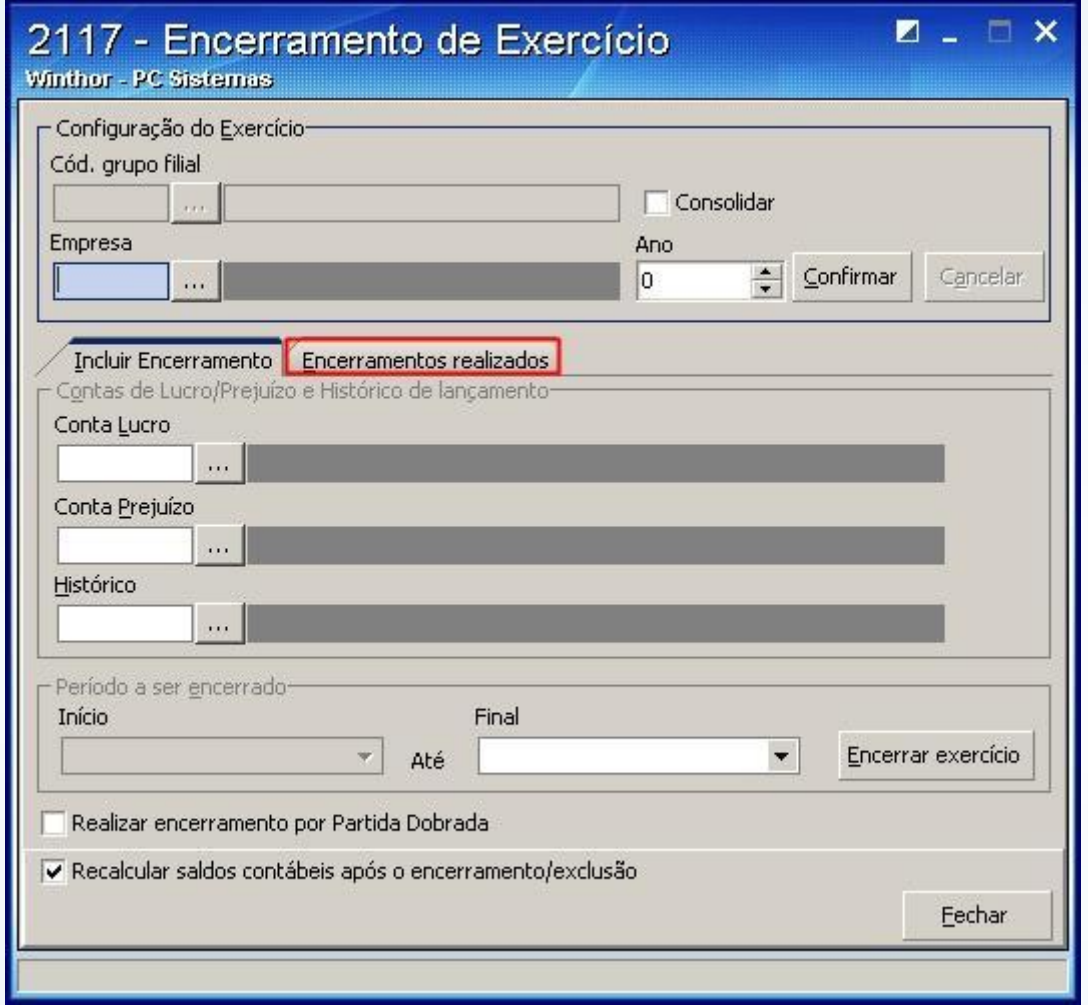

3.13) Para realizar a exclusão de algum período, selecione o período na aba **Encerramentos realizados** e pressione o botão **Excluir**;

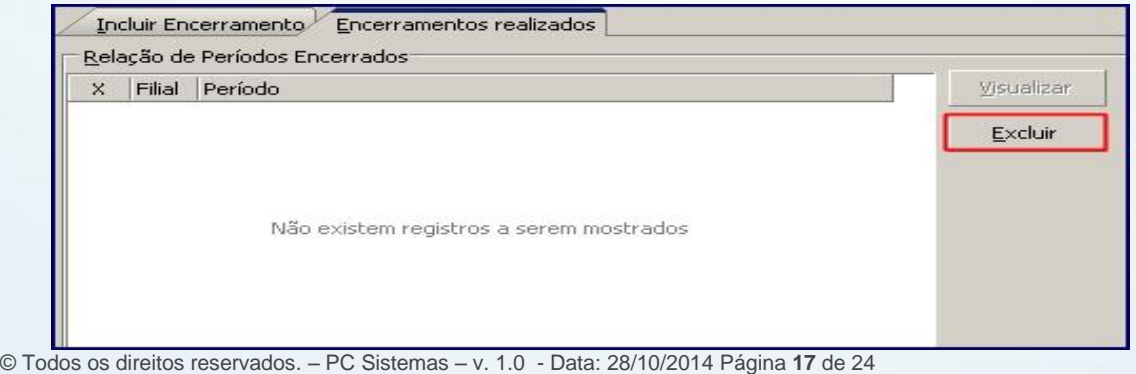

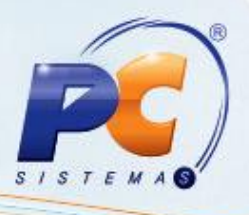

### **4. Geração do arquivo**

4.1) Acesse a rotina **2132 – Gerar Arquivos Contábeis** a partir da versão **22.00.30**;

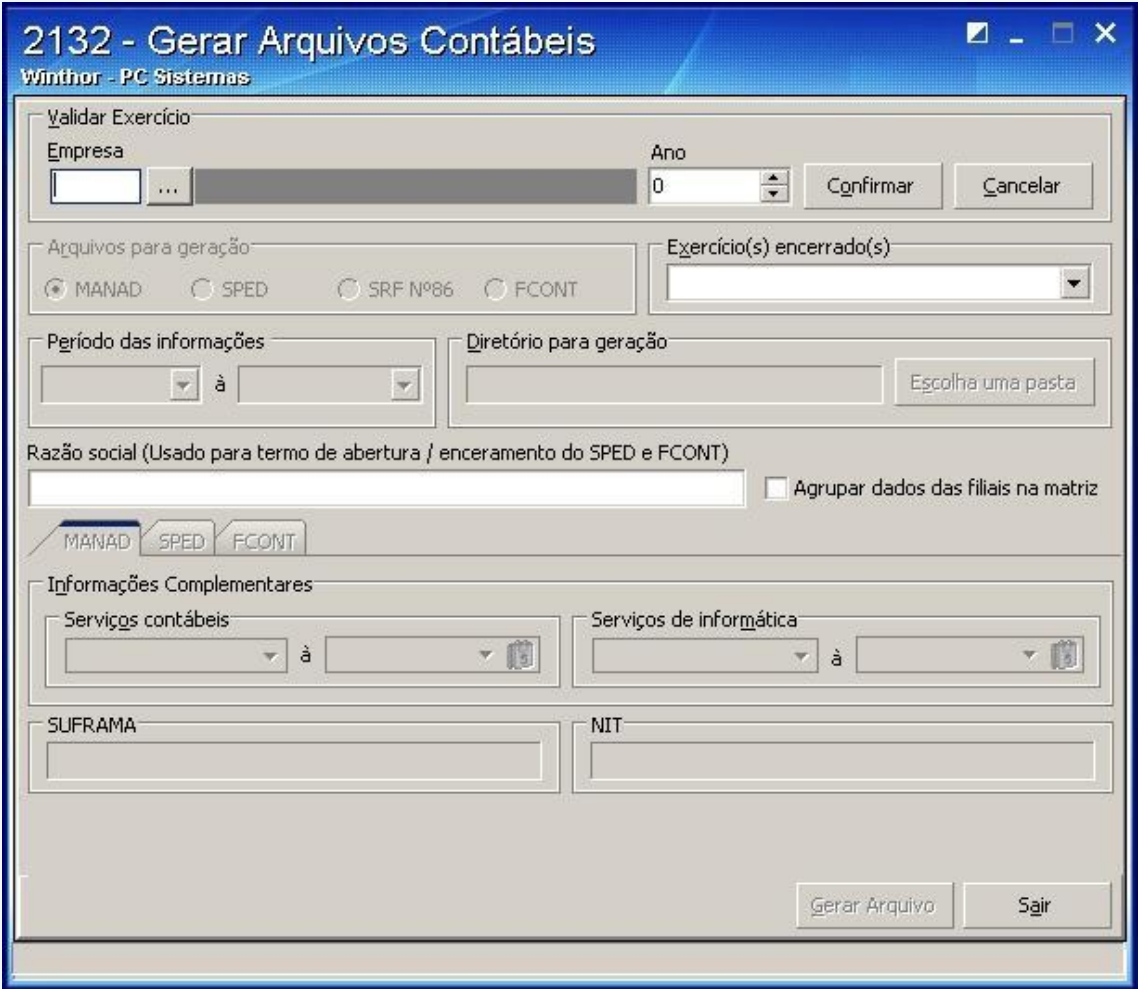

#### 4.2) Informe a **Empresa**, o **Ano** e pressione **Confirmar**;

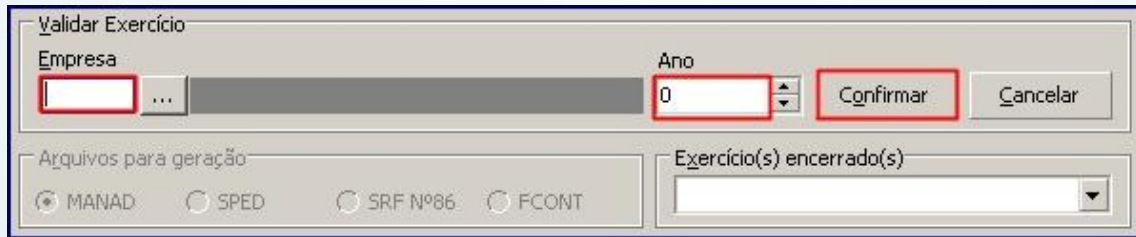

© Todos os direitos reservados. – PC Sistemas – v. 1.0 - Data: 28/10/2014 Página **18** de 24

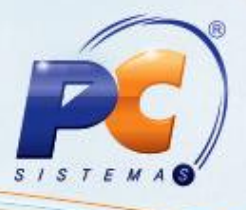

4.3) Marque a opção **FCONT** da caixa **Arquivos para geração**;

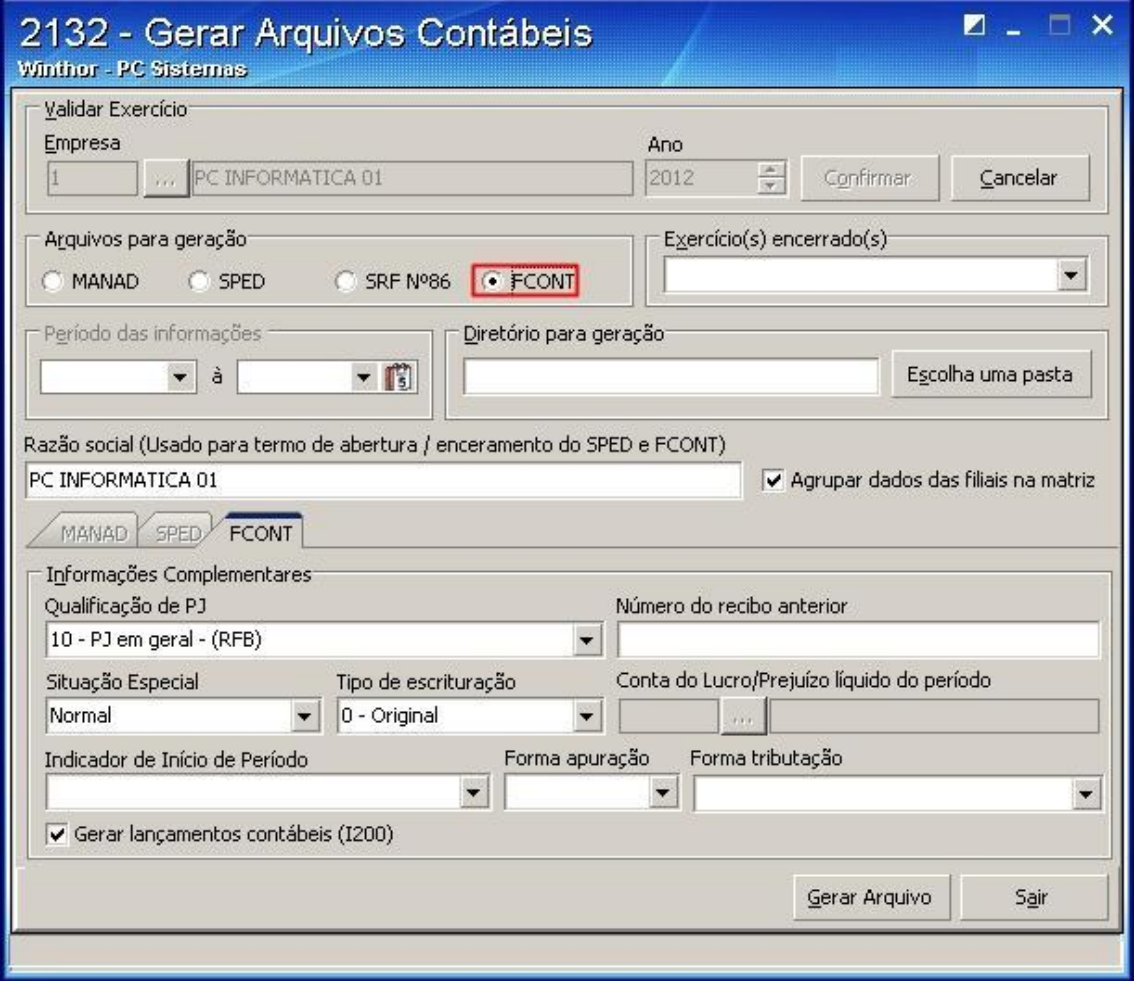

4.4) Selecione o(s) exercício(s) encerrado(s) e pressione **Enter**;

**Observação**: a caixa **Período das Informações** será preenchida automaticamente;

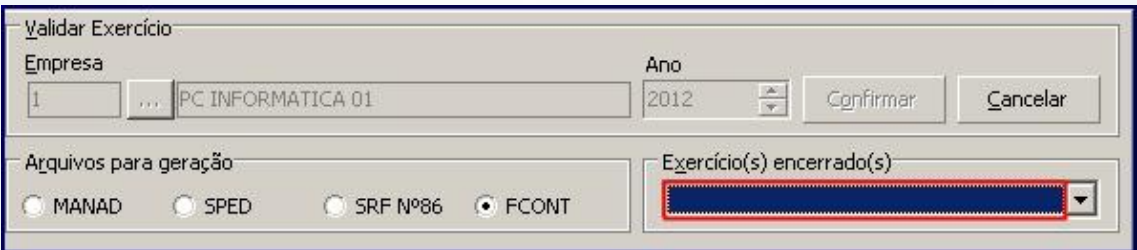

© Todos os direitos reservados. – PC Sistemas – v. 1.0 - Data: 28/10/2014 Página **19** de 24

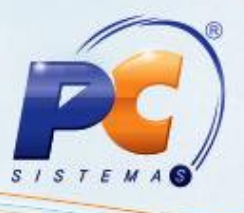

**Observação**: caso a empresa realize a apuração de forma trimestral, é obrigatório que todos os trimestres estejam encerrados, tanto para a empresa matriz quanto para as demais filiais do grupo.

4.5) Existindo movimentação contábil para as empresas filiais (lançamento partida múltipla filial) do grupo, marque a opção **Agrupar dados das filiais na matriz**;

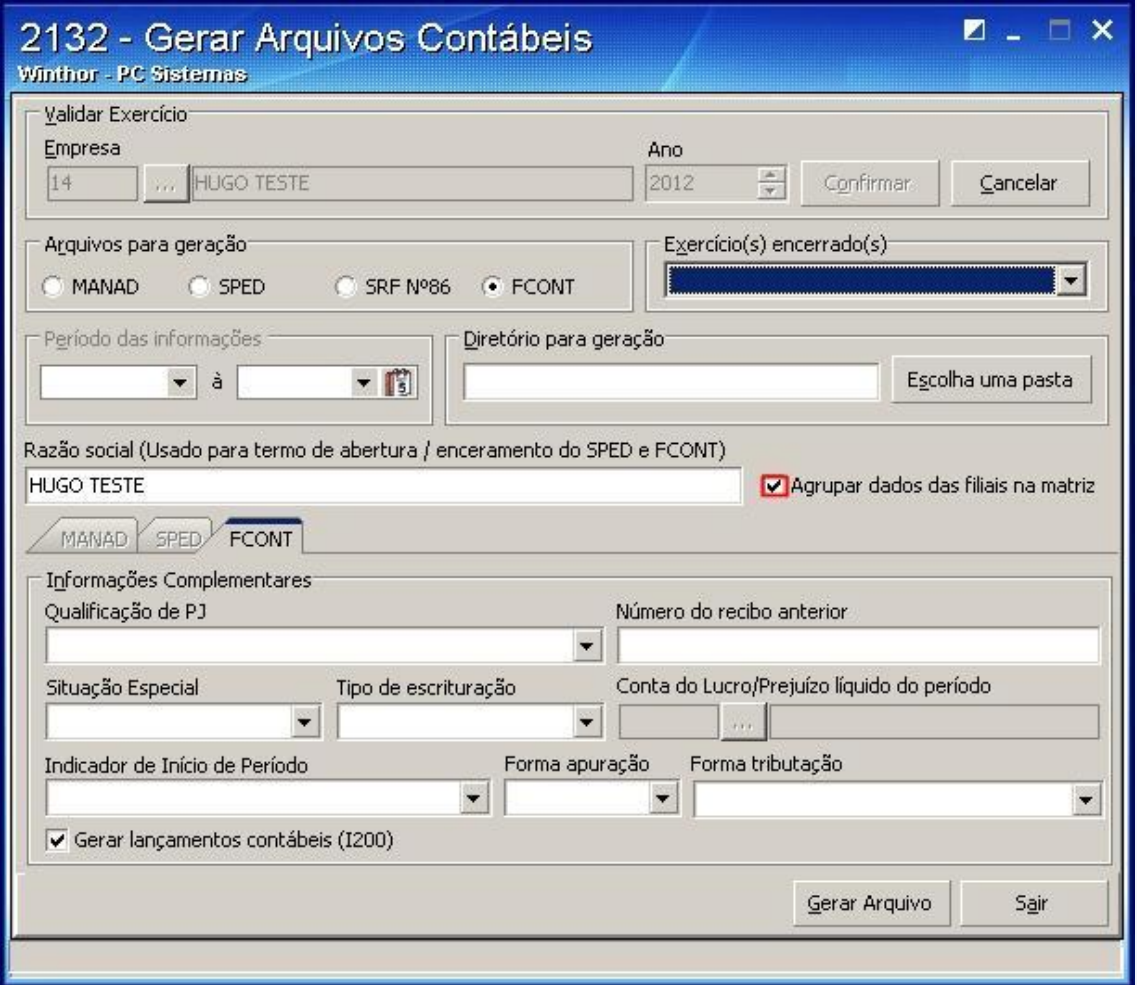

4.6) Na caixa **Diretório para Geração** selecione um diretório para geração do arquivo. Clique o botão **Escolha uma pasta**;

© Todos os direitos reservados. – PC Sistemas – v. 1.0 - Data: 28/10/2014 Página **20** de 24

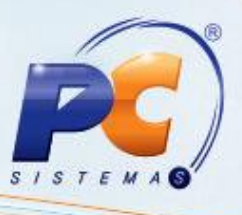

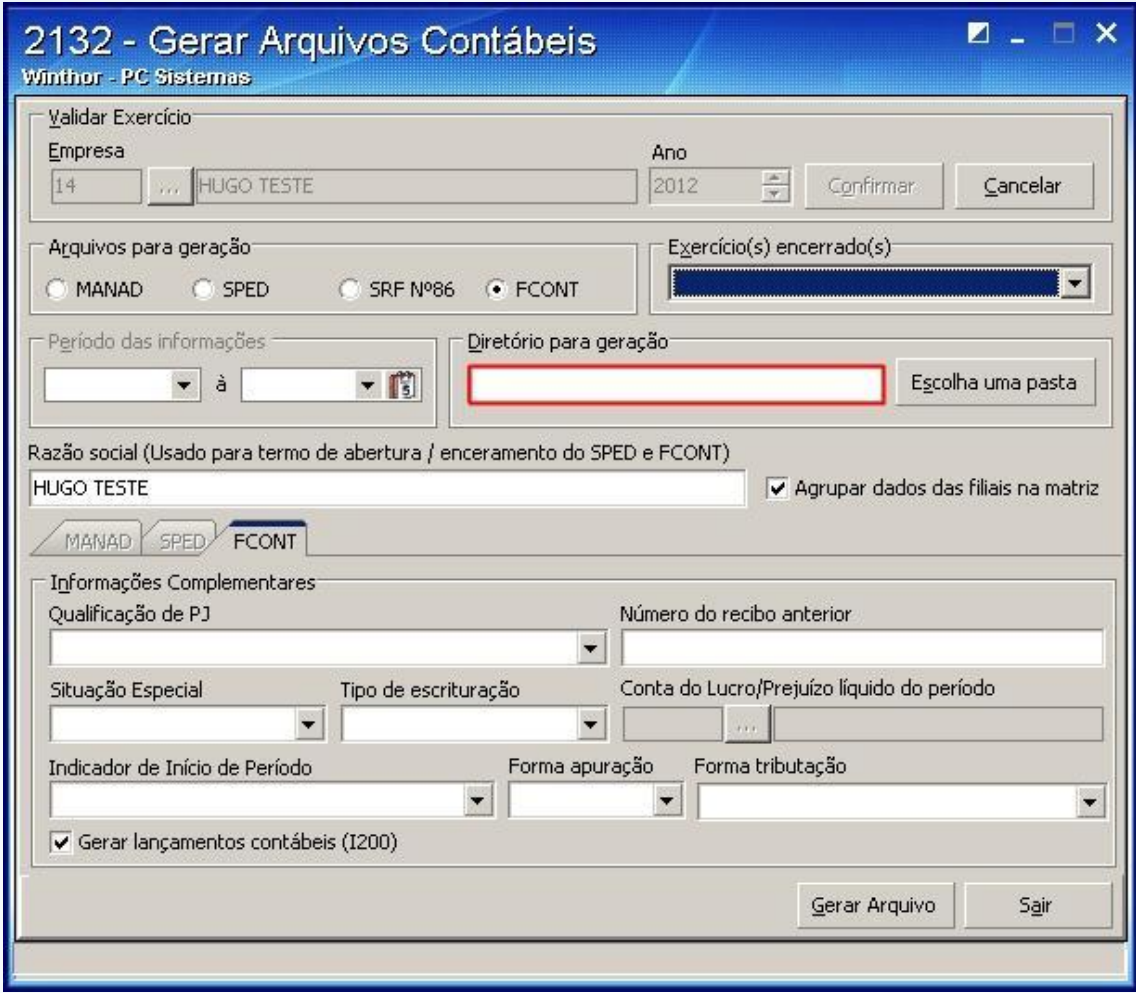

4.7) Acesse a aba **FCONT** e, conforme orientações do contador da sua empresa informe os dados da caixa Informações complementares em seus respectivos filtros: **Qualificação de PJ**, **Situação Especial** – de acordo com o status da empresa e **Tipo de Escrituração** – referente a entrega do arquivo, ou seja, indique se o qrquivo será entregue pela primeira vez 0 – Original ou se será reenviado substituindo o que foi entregue anteriormente 1 – Retificadora;

**Observação**: por padrão a rotina já exibe a opção 0 – Original marcada; Indicador de Início de Período, Forma de apuração do resultado e Forma de tributação do resultado.

© Todos os direitos reservados. – PC Sistemas – v. 1.0 - Data: 28/10/2014 Página **21** de 24

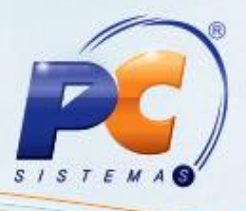

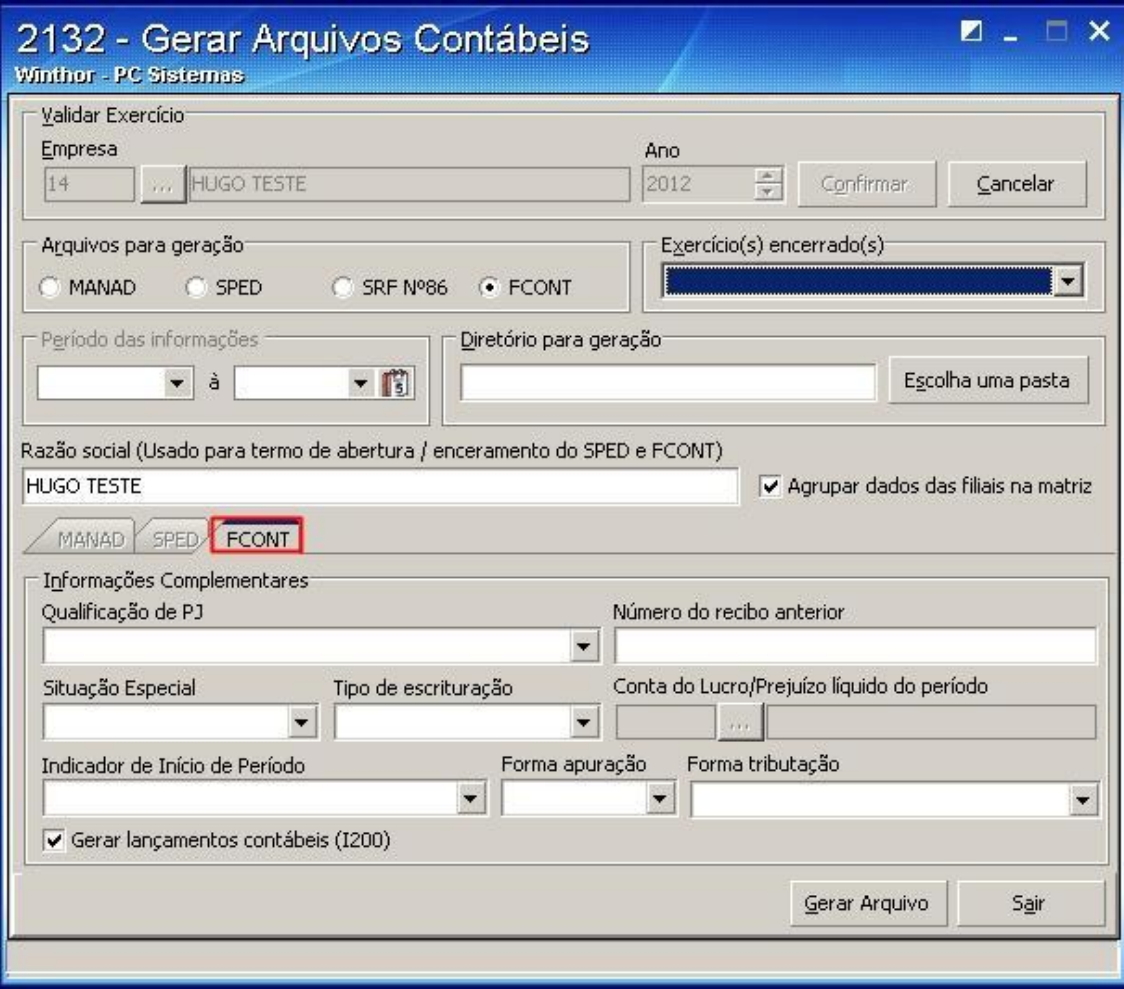

4.8) Em situações onde os registros **1200 Lançamentos** e **1250 Partidas dos Lançamentos** não forem obrigatórios ou necessária sua apresentação, deve ser desmarcado a opção **Gerar Lançamentos Contábeis (1200)**. Com isso, mesmo existindo lançamentos contábeis gravados no Winthor via rotina **2107 – Lançamentos Contábeis** para o período selecionado, não serão apresentados no arquivo texto;

**Observação**: recomendamos que seja analisada a obrigatoriedade dessa informação junto a seu contador.

4.9) Clique **Gerar Arquivo**;

© Todos os direitos reservados. – PC Sistemas – v. 1.0 - Data: 28/10/2014 Página **22** de 24

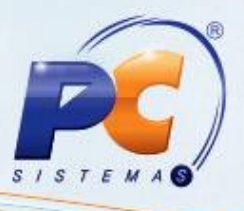

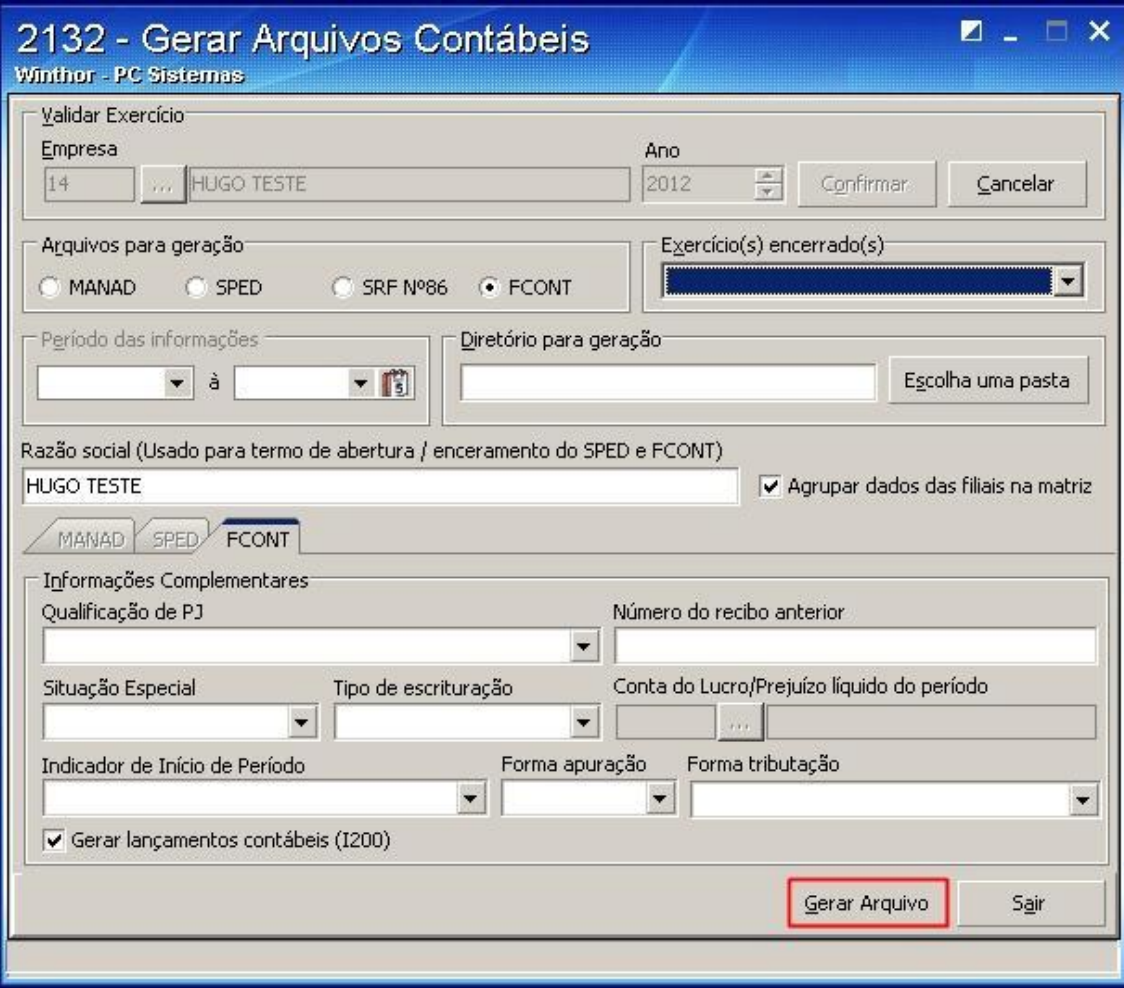

4.10) Após a geração do FCONT, o arquivo deverá ser aprovado pelo validador da Receita Federal, localizado no endereço [WWW.receita.fazenda.gov.br.](http://www.receita.fazenda.gov.br/) É de extrema importância que o validador seja utilizado na versão atualizada.

© Todos os direitos reservados. – PC Sistemas – v. 1.0 - Data: 28/10/2014 Página **23** de 24

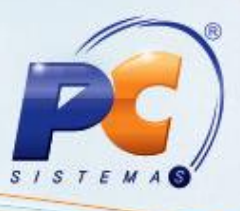

Mantenha o **WinThor Atualizado**, assim você proporciona o crescimento da sua empresa através de soluções criadas especialmente para o seu negócio!

Colocamo-nos a disposição para maiores esclarecimentos e sugestões.

Fale com a PC: [www.pcsist.com.br](http://www.pcsist.com.br/)

Central de Relacionamento - (62) 3250 0210

© Todos os direitos reservados. – PC Sistemas – v. 1.0 - Data: 28/10/2014 Página **24** de 24